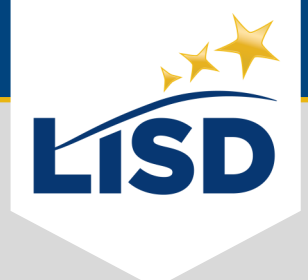

# **EMAIL SIGNATURE |** Mac Mail

SUMMARY: For those who would like to add an email signature in the Mail app on a Mac computer or laptop, please complete the following steps.

## **LOCATE MAIL PREFERENCES**

Signatures are one of the email personalization settings available in Mail.

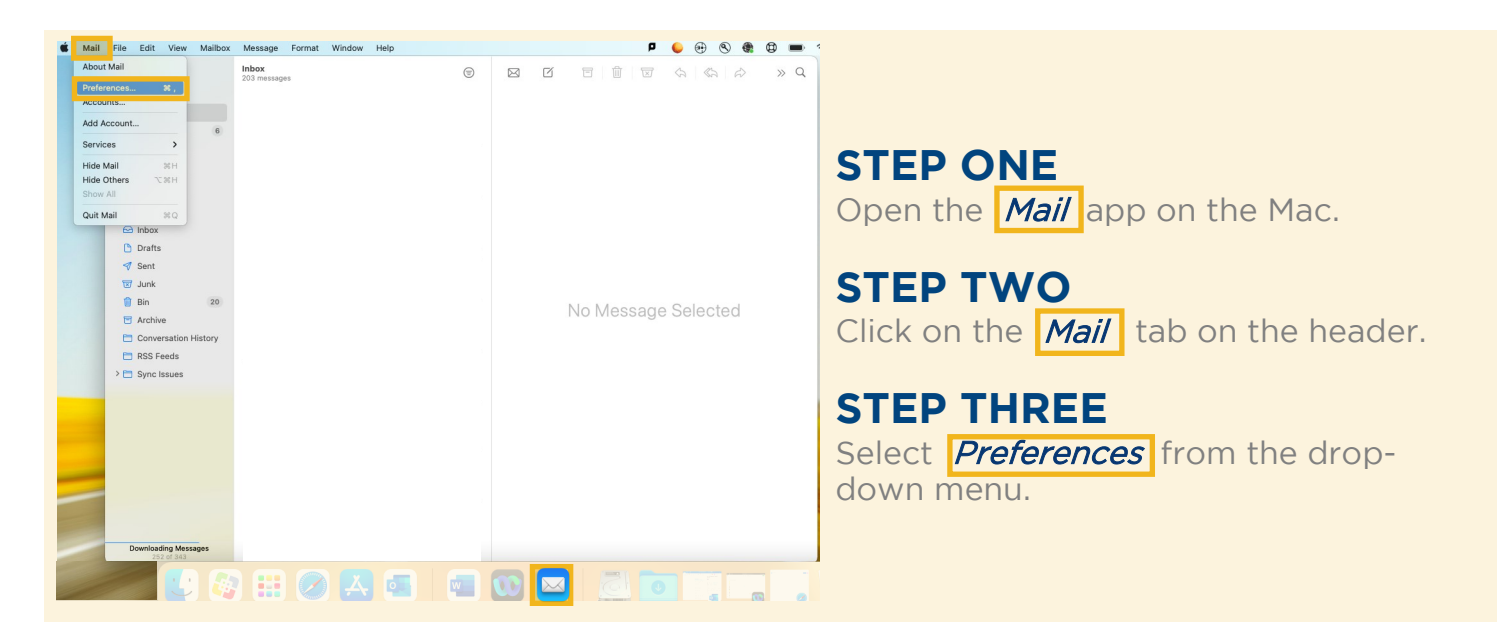

# **SELECT SIGNATURE PREFERENCES**

Mail can accommodate multiple email accounts from different email providers. Select the Exchange category when creating a signature for an Outlook account.

#### **STEP FOUR**

In the new window, click on the **Signatures** tab at the top.

**STEP FIVE**

Select the **Exchange** category from the left column.

LISD uses the Outlook application to communicate and sync with the Exchange email software.

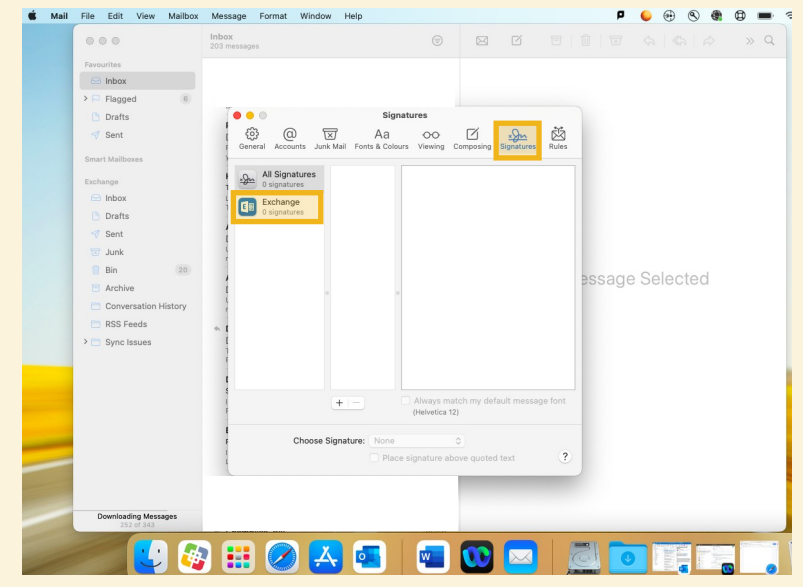

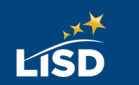

### **ADD A SIGNATURE**

Mail can accommodate multiple signatures for email accounts. It can be advantageous to assign distinguishable titles to each signature created.

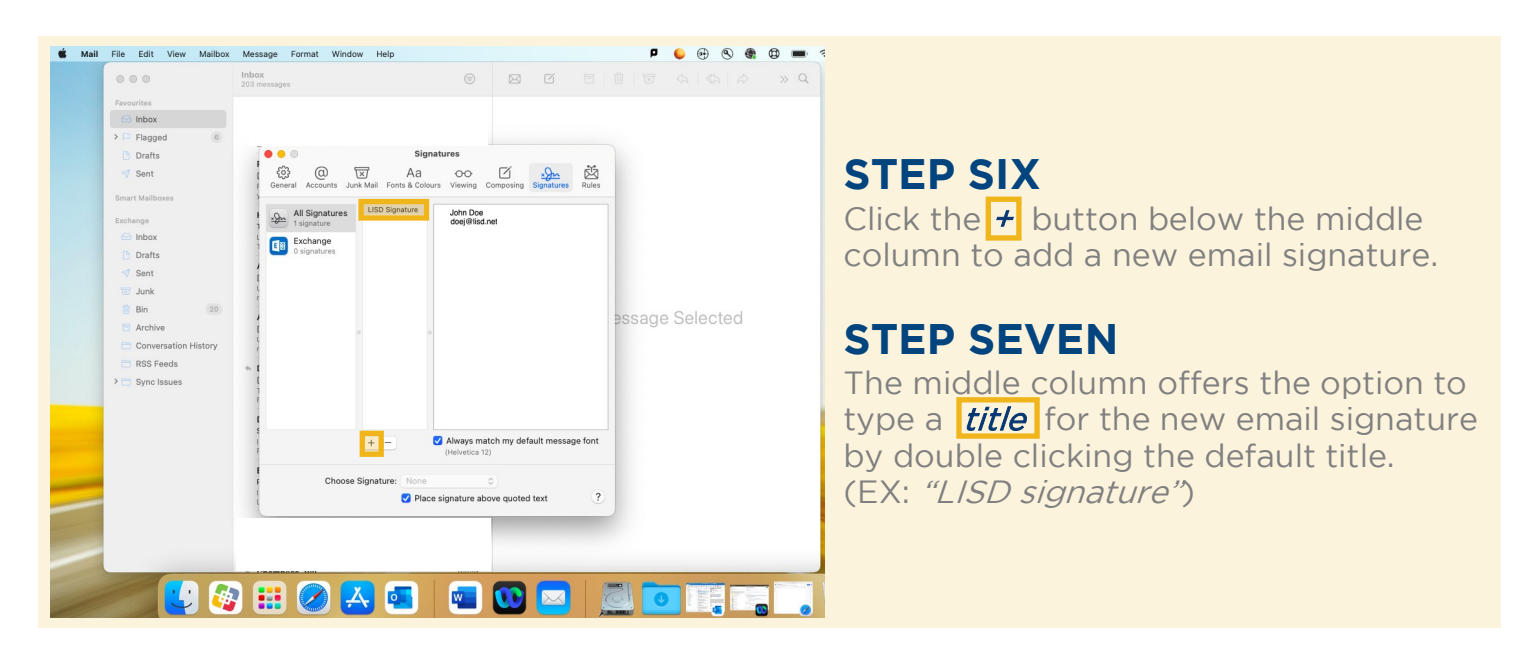

### **CREATE AN EMAIL SIGNATURE**

An email signature establishes and reinforces who the sender is professionally.

#### **STEP EIGHT**

Create the signature in the **right column**.

Please reference the guidelines provided in the Employee Handbook regarding the contents of an LISD email signature.

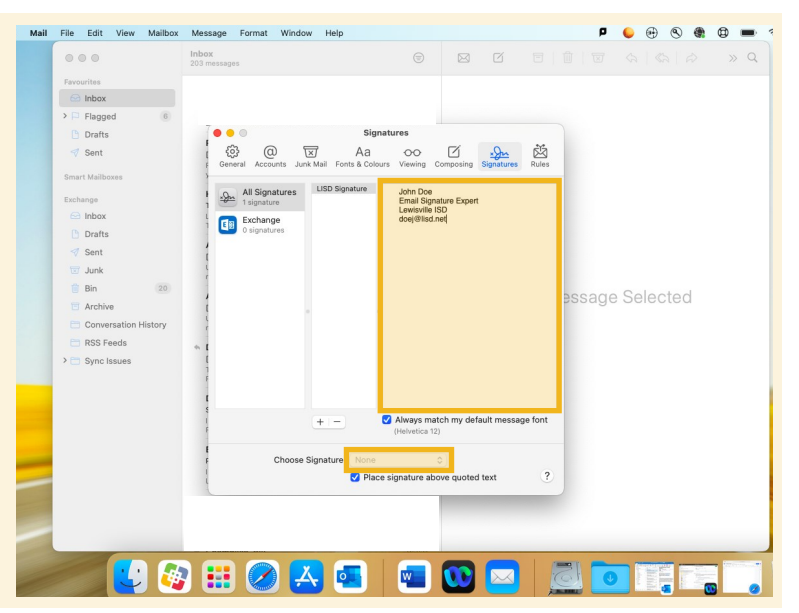

## **EDIT THE SIGNATURE**

The Edit tab from the header can conduct spell checks and/or turn text into links.

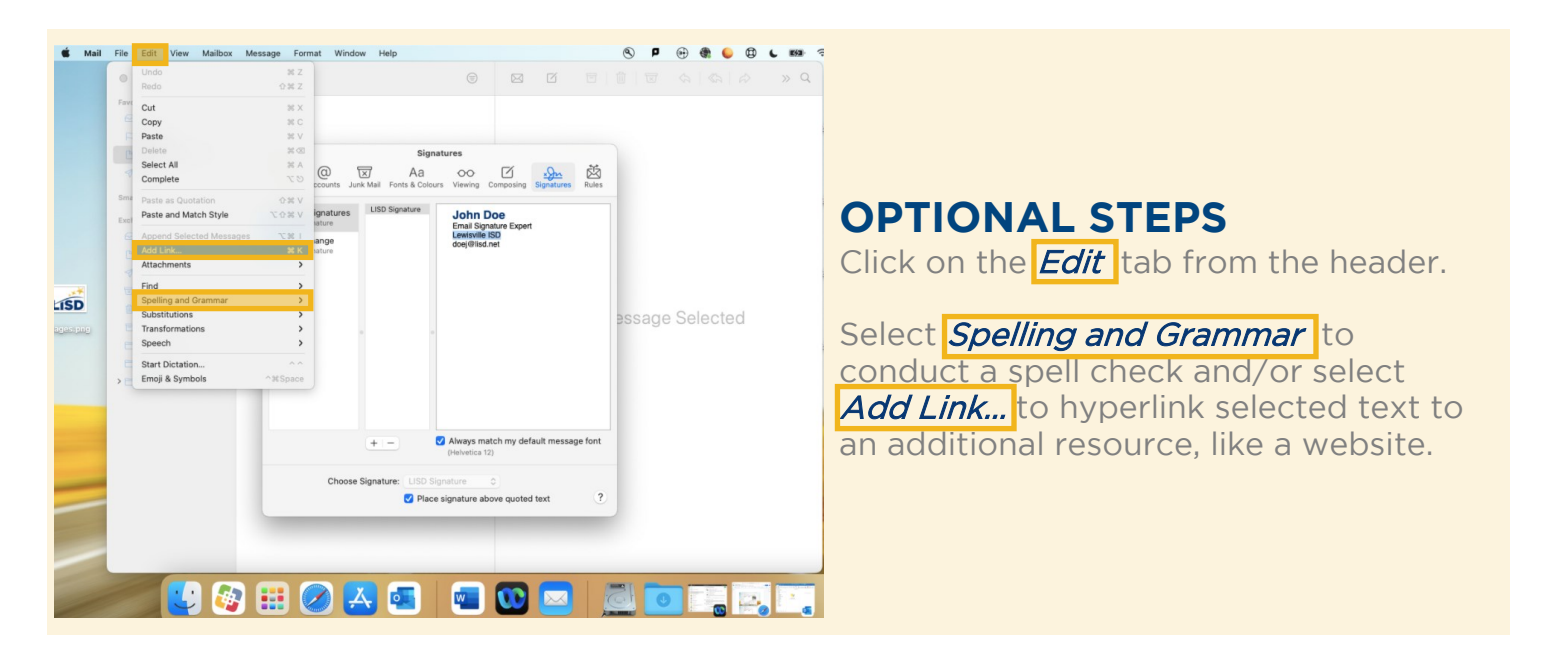

### **FORMAT THE SIGNATURE**

The Format tab from the header allows for the customization of selected text.

### **OPTIONAL STEPS**

Click on the **Format** tab from the header.

Select **Show Fonts** to adjust the font type, style and size within the Fonts window and/or select **Show Colours** to add colors from the *Colours* window.

The new window(s) will open when the corresponding selection is made from the *Format* menu.

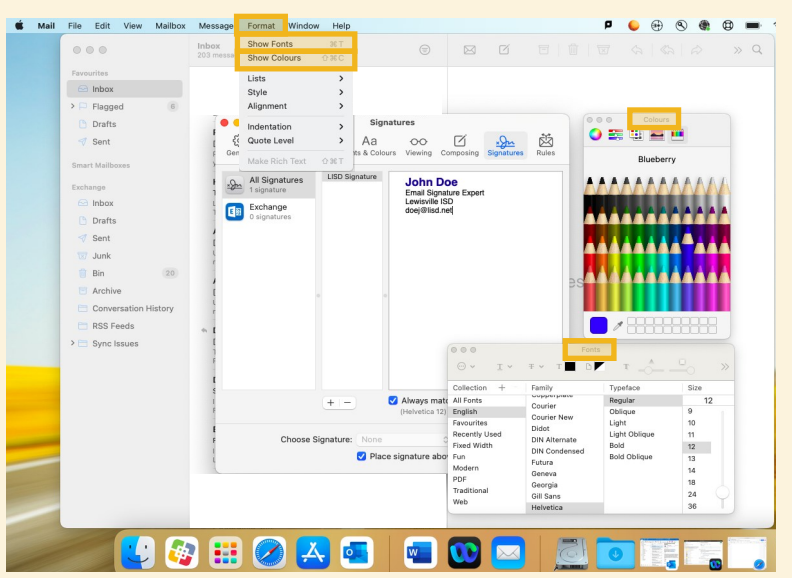

If an image is desired to be added to the email signature, please copy the image and paste it into the right column.

### **OVERVIEW**

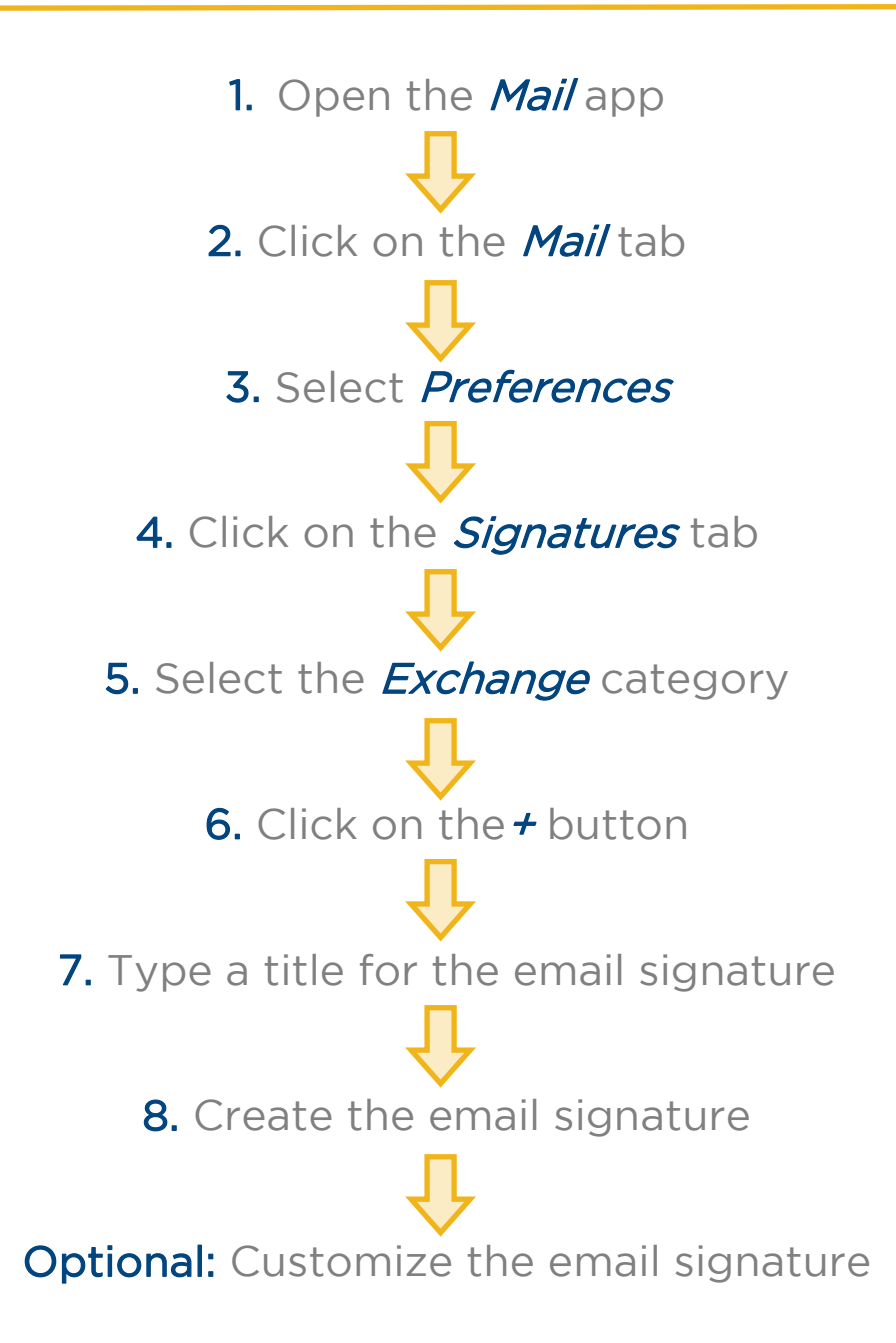